### Evaluates: DS28E36 and DS2476

#### **General Description**

The DS28E36 evaluation system (EV system) provides the hardware and software necessary to evaluate the DS28E36 and DS2476. The EV system consists of five DS28E36/DS2476 devices in a 6-pin TDFN package, a DS9121AQ+ evaluation TDFN socket board, and a DS9481P-300# USB-to-I<sup>2</sup>C/1-Wire<sup>®</sup> adapter. The evaluation software runs on Windows<sup>®</sup> 10, Windows 8, and Windows 7 operating systems (64- and 32-bit versions). The EV system provides a handy user interface to exercise the features of the DS28E36 and DS2476.

#### **EV System Contents**

| QTY | DESCRIPTION                                                             |
|-----|-------------------------------------------------------------------------|
| 5   | Includes five DS28E36Q+ DeepCover Secure<br>Authenticators (6-pin TDFN) |
| 5   | DS2476Q+ DeepCover Secure Coprocessor<br>(6-pin TDFN)                   |
| 1   | DS9121AQ+ socket board (6-pin TDFN)                                     |
| 1   | DS9481P-300# USB-to-I <sup>2</sup> C/1-Wire Adapter                     |
| 1   | USB Type-A to USB Mini Type-B cable                                     |

Ordering Information appears at end of data sheet.

1-Wire and DeepCover are registered trademarks of Maxim Integrated Products, Inc.

Windows is a registered trademark and registered service mark of Microsoft Corporation.

#### **Features**

- Demonstrates the Features of the DS28E36 DeepCover<sup>®</sup> Secure Authenticator
- Demonstrates the Features of the DS2476 DeepCover Secure Coprocessor
- I<sup>2</sup>C and 1-Wire Communication is Logged to Aid Firmware Designers Understanding of the DS2476 and DS28E36
- I<sup>2</sup>C/1W-USB Adapter Creates a Virtual COM Port on Any PC
- Fully Compliant with USB Specification v2.0
- Software Runs on Windows 10, Windows 8, and Windows 7 for Both 64-Bit and 32-Bit Versions
- 3.3V ±3% 1-Wire Operating Voltage
- Convenient On-Board Test Points and TDFN Socket
- Evaluation Software Available by Request
- Proven PCB Layout
- Fully Assembled and Tested

### DS28E36 EV System

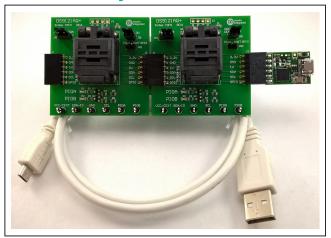

Figure 1. DS28E36EV with USB Cable

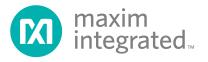

### Evaluates: DS28E36 and DS2476

#### **Quick Start**

This section is intended to give the DS28E36 evaluator a list of recommended equipment and instructions on how to set up a Windows-based computer for the evaluation software.

#### **Recommended Equipment**

- DS28E36 EV system USB-to-I<sup>2</sup>C adapter with DS2476 secure coprocessor (included)
- DS9120AQ+ TDFN socket board (included)
- Five DS28E36Q+ (included, respectively)
- Five DS2476Q+ (included)
- USB Type A to Micro-USB Type B cable (included)
- Computer with a Windows 10, Windows 8, or Windows 7 operating system (64- or 32-bit) and a spare USB 2.0 or higher port
- Download <u>DS28E36 EV kit software (light version)</u> or request full <u>DS28E36 EV kit developer software</u>.

**Note:** In the following sections, software-related items are identified by **bolding**. Text in bold refers to items directly from the EV system software. Text in **bold and under**. **lined** refers to items from the Windows operating system.

# Hardware Setup and Driver Installation Quick Start Procedure

The EV system is fully assembled and tested. The following steps were performed on a Windows 7 PC to set up the DS28E36EVKIT hardware/software:

- Obtain and unpack the zip of DS28E36\_EVKIT\_ REV\_1\_6\_Light\_version.zip or newer version.
- 2) In a file viewer, double click on **DS28E36\_Installer.** <u>msi</u> to begin the installation (Figure 2).
- The Setup Wizard opens. Click on <u>Next</u>, as shown in Figure 3.
- Read and check the box for the license agreement and click on <u>Next</u> again to install to the selected folder (Figure 4).

| DS28E36_Installer                           |      |                         | <b>▼</b> 49        | Search DS28C36_Insta | ller_prelimi 🔎 |
|---------------------------------------------|------|-------------------------|--------------------|----------------------|----------------|
| <u>File Edit View Tools H</u> elp           |      |                         |                    |                      |                |
| Organize   Include in library   Share with  | Burn | New folder              |                    | 8== •                | - 🔟 🔞          |
| ☆ Favorites                                 | Â.   | Name                    | Date modified      | Туре                 | Size           |
| 🚺 Downloads                                 |      | 🔀 DS28E36_Installer.msi | 6/21/2016 11:18 AM | Windows Installer    | 1,112 KB       |
| 🖳 Recent Places                             |      |                         |                    |                      |                |
| 🧮 Desktop                                   |      |                         |                    |                      |                |
| ConeDrive - maximintegrated.onmicrosoft.com | -    |                         |                    |                      |                |
|                                             |      |                         |                    |                      |                |

Figure 2. File Viewer

| maxim<br>integrated.                   | Welcome to the DS28E36_EVKIT Setup<br>Wizard                                                                              |
|----------------------------------------|----------------------------------------------------------------------------------------------------|
| CREATING A MORE INTEGRATE<br>Creatings | The Setup Wizard will install DS28E 36 EVKIT on your computer. Click Next to continue or Cancel to exit the Setup Wizard. |
|                                        | Back Next Cancel                                                                                                    |

Figure 3. DS28E36 Setup Wizard

| End-User License Agreement         Pease read the following license agreement carefull         Copyright (C) 2011 Maxim Integrated Products, All         Rights Reserved.         Permission is hereby granted, free of charge, to any         person obtaining a copy of this software and         associated documentation files (the "Software"), to         deal in the Software without restriction, including         without limitation the rights to use, copy, modify,         merge, publish, distribute, sublicense, and/or sell         copies of the Software is furnished to do so, subject to         I accept the terms in the License Agreement | B DS28E36_EVKIT Setup                                                                                                    |                                                                                                    |
|----------------------------------------------------------------------------------------------------|----------------------------------------------------------------------------------------------------|----------------------------------------------------------------------------------------------------|
| Rights Reserved.<br>Permission is hereby granted, free of charge, to any<br>person obtaining a copy of this software and<br>associated documentation files (the "Software"), to<br>deal in the Software without restriction, including<br>without limitation the rights to use, copy, modify,<br>merge, publish, distribute, sublicense, and/or sell<br>copies of the Software, and to permit persons to<br>whom the Software is furnished to do so, subject to                                                                                                    |                                                                                                    |                                                                                                    |
| associated documentation files (the "Software"), to<br>deal in the Software without restriction, including<br>without limitation the rights to use, copy, modify,<br>merge, publish, distribute, sublicense, and/or sell<br>copies of the Software, and to permit persons to<br>whom the Software is furnished to do so, subject to                                                                                                    | Rights Reserved.<br>Permission is hereby granted, free                                                                                                    | of charge, to any                                                                                  |
| I accept the terms in the License Agreement       1                                                                                                    | associated documentation files (th<br>deal in the Software without restr<br>without limitation the rights to u<br>merge, publish, distribute, sublic<br>copies of the Software, and to per | e "Software"), to<br>iction, including<br>se, copy, modify,<br>ense, and/or sell<br>mit persons to |
|                                                                                                    | I accept the terms in the License Agreement                                                                                                    | 2                                                                                                  |

Figure 4. License Agreement Setup Wizard

- 5) Click the <u>Next</u> button to install to the default folder (Figure 5).
- 6) Unplug all Maxim adapters and click the **Install** button (Figure 6).

| DS28E36_EVKIT Setup                                                                                            |
|----------------------------------------------------------------------------------------------------|
| Destination Folder<br>Click Next to install to the default folder or click Change to choose and the tegrated w |
| Install DS28E 36_EVKIT to:                                                                                     |
| C:\Program Files (x86)\Maxim Integrated Products\DS28E36 EVKIT\                                                |
| Change                                                                                                    |
| Back Next Cancel                                                                                               |

- 7) When the **Windows Security** window appears, click the **Install** button (Figure 7).
- Click the <u>Finish</u> button to exit the Setup Wizard (Figure 8).

| 岁口 | DS28E36_EVKIT Setup                                                                               |              |                  |
|----|---------------------------------------------------------------------------------------------------|--------------|------------------|
| U  | Inplug any Maxim Adapter                                                                          | ma<br>int    | axim<br>egrated™ |
|    | Before continuing, unplug all Maxim Adapt<br>Click Back to review or change any of you<br>wizard. |              |                  |
|    |                                                                                                   | Back Install | Cancel           |

Figure 5. Install Folder Location

Figure 6. Installation

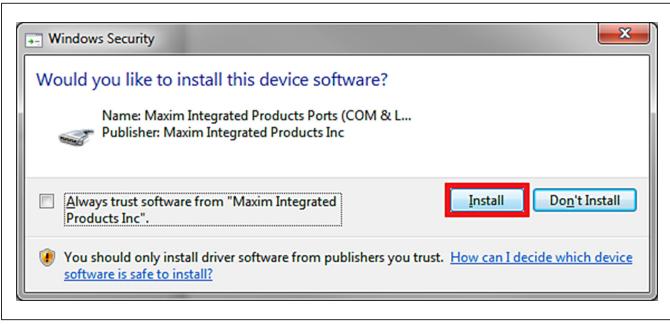

Figure 7. Windows Security Window

- Plug in the DS9481P-300# to the PC with both DS9120AQ+ socket boards by doing the following:
  - a) Open the first burn-in socket and insert a DS2476Q+ into one of the cavities, as shown in Figure 9. Note: The plus (+) on the package must be on the opposite side of the marker in the socket.
  - b) Open the second burn-in socket and insert a DS28E36Q+ into one of the cavities, following the same orientation shown in Figure 9.
  - c) Close both burn-in sockets.
  - d) Connect the first DS9121AQ J2, 6-pin female socket into the DS9481P-300#, 6-pin male plug, as shown in Figure 10.
  - e) Connect the second DS9121AQ J2, 6-pin female socket into the 1st DS9121AQ J1, 6-pin male plug. (Figure 10).

| maxim<br>integrated.     | Setup Wizard Completed. Attach adapters after clicking "Finish". |
|--------------------------|------------------------------------------------------------------|
|                          | Click the Finish button to exit the Setup Wizard.                |
| CREATING A MORE INTEGRAT |                                                                  |
| Creating                 |                                                                  |
|                          |                                                                  |
|                          |                                                                  |
|                          |                                                                  |
|                          |                                                                  |
|                          |                                                                  |
|                          | Back Finish Cancel                                               |

Figure 8. Finish Setup Wizard

- f) For the first socket board with DS2476, configure the jumpers JP1 to use SDA and JB1 to use 3.3V. With the DS28E36, configure the jumpers to JP1 to use 1W and do not populate JB1 (Figure 10).
- g) Plug the DS28E36 EV kit into the PC using a USB Type-A to Micro-USB Type-B cable.

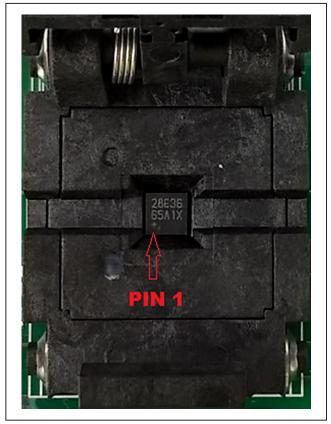

Figure 9. Orientation of the DS28E36 and DS2476 in the Burn-In Socket

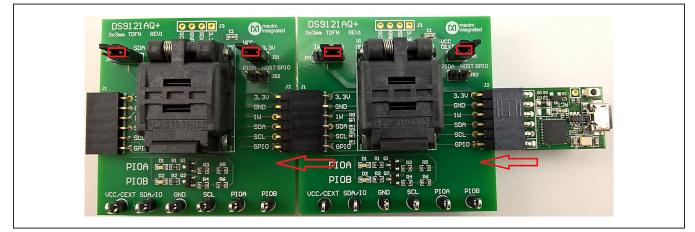

Figure 10. DS9481QA-300 and DS9121AQ

- 10) The device driver now automatically installs and a pop-up window appears when complete (Figure 11).
- Open the <u>DS28E36 EVKIT</u> from the start menu → <u>All Programs</u> → <u>Maxim Integrated</u> → <u>DS28E36</u> <u>EVKIT (Light Version)</u>.
- The DS28E36 EVKIT program opens automatically (Figure 13), finding the COM port and the DS28E36/ DS2476.

| Maxim DS9481                | P-300 USB to 1-Wire   | Adapter (COM6) | installed |
|-----------------------------|-----------------------|----------------|-----------|
| Maxim DS9481P-300<br>(COM6) | USB to 1-Wire Adapter | Ready to use   |           |
|                             |                       |                |           |

Figure 11. Driver Software Installation Notice

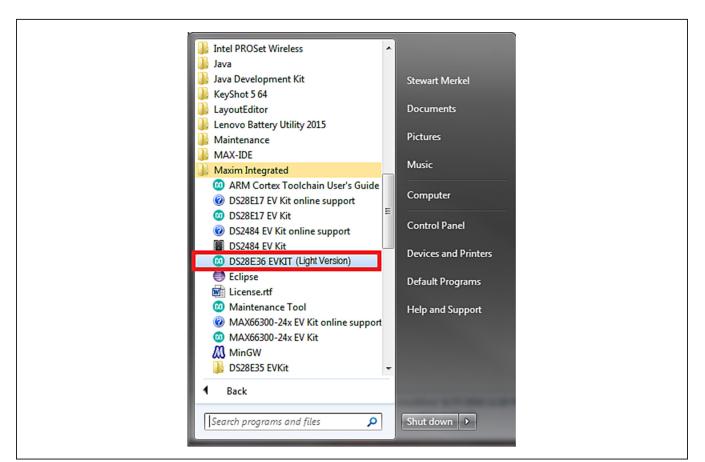

Figure 12. Open DS28E36 EVKIT Program

### Evaluates: DS28E36 and DS2476

#### **Detailed Description of Software**

The DS28E36 evaluation program user interface (Figure 13) has four tabs, General Commands, SHA2 Commands, ECDSA Commands, and Other Coprocessor Commands. The Setup section is used to make the device selections that apply to the General Commands, SHA2 Commands, ECDSA Commands, and Other Coprocessor Commands tabs. Here is a summary of the function for each tab of the full developer software:

 General Commands is used as the main tool to evaluate the DS28E36/DS2476 general functions to write or read from the user memory pages, crypto-related memory pages, decrement counter, RNG, and protection registers.

- SHA2 Commands is used to evaluate the DS28E36/ DS2476 symmetric (SHA-256) security function commands.
- ECDSA Commands is used to evaluate the DS28E36/DS2476 integrated asymmetric (ECC-P256) security function commands.
- Other Coprocessor Commands is used to evaluate the DS2476 coprocessor that computes any required HMACs or ECDSA signatures with its additional command set to do any operations on the DS28E36. Note: Grayed out when DS28E36 is selected.

All tabs include a communications Log area consisting of an I<sup>2</sup>C Log or 1-Wire Log output.

| etup <                                                                               | General Commands SHA2 Commands ECDSA Commands C                    | Other Coprocessor Commands                |
|--------------------------------------------------------------------------------------|--------------------------------------------------------------------|-------------------------------------------|
| Adapter Part # DS9481P-300                                                           | Select Command Select Pag                                          | 3e                                        |
| Status Connected on COM15                                                            | Command 👻 User Mem                                                 | nory: Page 0 Start Address: 0000h 🔹       |
| Status Connected on COM15                                                            | Page Data                                                          |                                           |
| Search Adapter Search Devices                                                        | 00 00 00 00 00 00 00 00 00 00 00 00 00                             | 00 00 00 00 00 00 00 00 00                |
| DS28C36 Device Select                                                                | Set Protection                                                     | Buffer                                    |
| 4C13040000000DF                                                                      | SHA2/Simple Protectin     O ECDSA Protection                       | Buffer Data: LEN 1                        |
| DS2476 Device Select                                                                 | RP-Read Protect                                                    | 00 00 00 00 00 00 00 00 00 00             |
| FFFFFFFFFFFFFF                                                                       | WP-Write Protect                                                   | 00 00 00 00 00 00 00 00 00 00 00 00 00    |
|                                                                                      | EM-EPROM Emulation Mode                                            | 00 00 00 00 00 00 00 00 00 00 00          |
|                                                                                      | APH-Authentication Write Protection HMAC                           | 00 00 00 00 00 00 00 00 00 00 00 00 00    |
|                                                                                      | EPH-Encryption and Authenticated Write Protection HMAC             |                                           |
| Select Device                                                                        |                                                                    | 00 00 00 00 00 00 00 00 00 00 00          |
| DS2476                                                                               |                                                                    |                                           |
| ROM ID                                                                               | Read RNG                                                           |                                           |
| FFFFFFFFFFFFF                                                                        | Read RNG Parameter (NBR#)                                          | Execute Command                           |
| MAN ID                                                                               |                                                                    |                                           |
| 0000                                                                                 |                                                                    |                                           |
| g                                                                                    | L                                                                  |                                           |
|                                                                                      |                                                                    |                                           |
| S [76] [69] [01] [1C] P                                                              |                                                                    |                                           |
| <pre><delay 5ms=""> \$ [77] [21] [AA] [00] [00] [00] [00] [40] [D4] [5</delay></pre> | 55] [82] [CB] [84] [A9] [53] [00] [00] [00] [00] [00] [00] [00] [0 | 1 (00) (00) (FF) (FF) (FF) (FF) (FF) (FF) |
| <success></success>                                                                  |                                                                    |                                           |
| //Device found with ROMID: FFFFFFFFFFFF                                              | FFF                                                                | E                                         |

Figure 13. DS28E36 EVKIT Developer Software (Note: The light version is similar, but includes fewer features)

## Evaluates: DS28E36 and DS2476

# **Ordering Information**

| PART          | ТҮРЕ      |
|---------------|-----------|
| DS28E36EVKIT# | EV System |

#Denotes RoHS compliant.

# Evaluates: DS28E36 and DS2476

### DS9481P-300 Bill of Materials

| Designator                   | Quantity | Description                                     | Manufacturer             | Part Number          |
|------------------------------|----------|-------------------------------------------------|--------------------------|----------------------|
| C1, C2, C4, C7, C9, C11, C12 | 7        | 1uF Ceramic Capacitor (0402)                    | TDK Corporation          | C1005X5R0J105M050BB  |
| C3, C8, C13                  | 3        | 0.1uF Ceramic Capacitor (0402)                  | TDK Corporation          | C1005X5R0J104K050BA  |
| C5, C6                       | 2        | 10pF Ceramic Capacitor (0603)                   | TDK Corporation          | C1608C0G1H100D080AA  |
| C10                          | 1        | 10pF Ceramic Capacitor (0402)                   | MURATA                   | GRM1555C1H100J       |
| CN1                          | 1        | USB Micro B Connector                           | FCI                      | 10103594-0001LF      |
| D1                           | 1        | Orange LED (0603)                               | Panasonic                | LNJ826W83RA          |
| FB1, FB2                     | 2        | Ferrite (0603)                                  | Murata Electronics North | BLM18KG221SN1D       |
| J1                           | 1        | PMOD Receptacle                                 | Samtec                   | SSW-106-02-T-S-RA    |
| Q1                           | 1        | N-Channel MOSFET(SOT-23)                        | Diodes Inc.              | 2N7002-7             |
| Q2                           | 1        | P-Channel MOSFET (SOT-23)                       | International Rectifier  | PMV65XP,215          |
| R1                           | 1        | 10Ω Resistor (0603)                             | Vishay Dale              | CRCW060310R0JNEA     |
| R2                           | 1        | 1.5kΩ Resistor (0402)                           | Vishay Dale              | CRCW04021K50JNED     |
| R3, R6, R7                   | 3        | 100kΩ 1% Resistor (0402)                        | Vishay Dale              | CRCW0402100KFKED     |
| R4                           | 1        | 32.4kΩ 1% Resistor (0402)                       | Vishay Dale              | CRCW040232K4FKED     |
| R5                           | 1        | 4.7kΩ Resistor (0402)                           | Panasonic                | ERJ-2GEJ472X         |
| R8                           | 1        | 1kΩ Resistor (0402)                             | Vishay Dale              | CRCW04021K00JNED     |
| R9                           | 1        | 2.2kΩ Resistor (0402)                           | Panasonic                | ERJ-2GEJ222X         |
| R10                          | 1        | 499Ω Resistor (0402)                            | Vishay Dale              | CRCW0402499RFKED     |
| R11                          | 1        | 4.99Ω 1% 1/8W Resistor (0805)                   | Vishay Dale              | CRCW08054R99FKEA     |
| R12                          | 1        | 680Ω Resistor (0402)                            | Panasonic                | ERJ-2GEJ681X         |
| R13, R14                     | 2        | 1.74kΩ Resistor (0402)                          | Panasonic Electronic Co  | ERJ-2RKF1741X        |
| RT1                          | 1        | PTC Fuse (1206)                                 | Bourns Inc.              | MF-NSMF012-2         |
| \$1                          | 1        | Tactile Switch                                  | Omron Electronics Inc    | B3U-1000P            |
| U1                           | 1        | Security Token Microcontroller with RTC and USB | Maxim Integrated         | MAXQ1010-A01+        |
| U2                           | 1        | High PSRR, Low-Dropout, 150mA Linear Regulator  | Maxim Integrated         | MAX8891EXK33+        |
| U3                           | 1        | Dual High-Speed Differential ESD-Protection IC  | Maxim Integrated         | MAX3207EAUT+         |
| U4                           | 1        | 40ns Single-Supply Comparator                   | Maxim Integrated         | MAX9140AAXK+         |
| U5                           | 1        | 4 Channel +/- 30kv ESD Protector                | Maxim Integrated         | MAX13204EALT+        |
| X1                           | 1        | 12MHz Crystal                                   | EPSON                    | FA-238V 12.0000MB-K3 |
| X2                           | 1        | Do Not Populate (3.20x1.50mm)                   |                          |                      |

### **DS9481P-300 Schematics**

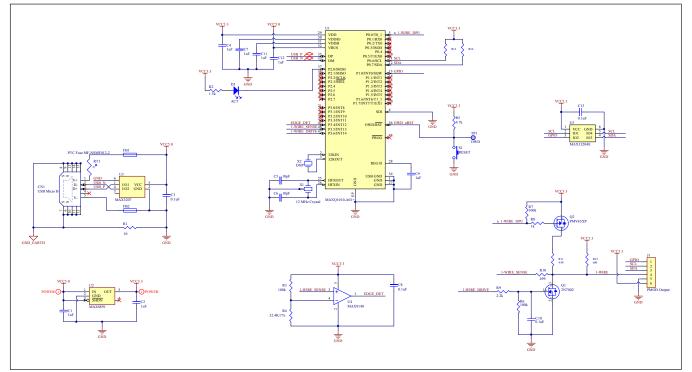

### DS9481P-300 PCB Layout

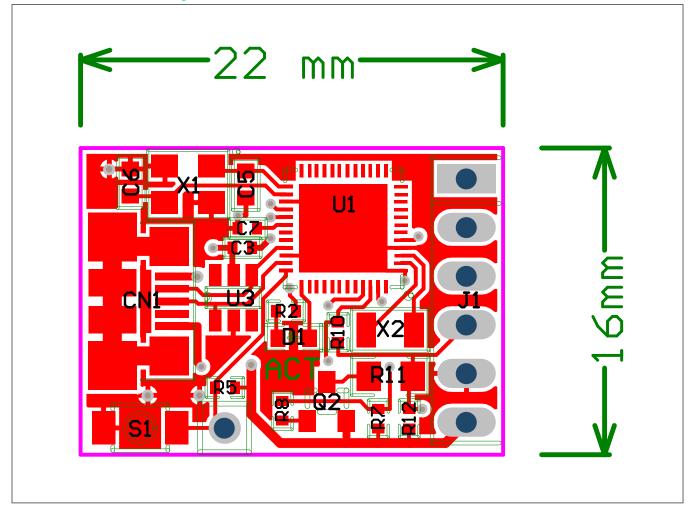

## Evaluates: DS28E36 and DS2476

### **DS9121AQ Bill of Materials**

| Designator     | Quantity | Description                                   | Manufacture Name                | Part Number       |
|----------------|----------|-----------------------------------------------|---------------------------------|-------------------|
|                |          |                                               |                                 |                   |
| J3             | 1        | 4 Pin 100mil Female Connector                 | Samtec                          | SSQ-104-02-T-S-RA |
| R3, R4         | 2        | RES 3.3K OHM 1/10W 1% 0603 SMD                | Panasonic Electronic Components | ERJ-3EKF3301V     |
| R1, R2, R5, R6 | 4        | RES SMD 1K OHM 1% 1/10W 0603, RES SMD 10K OHN | Panasonic Electronic Components | ERJ-3EKF1002V     |
| R7, R8         | 2        | RES SMD 10K OHM 1% 1/10W 0603                 | Panasonic Electronic Components | ERJ-3EKF1002V     |
| C1             | 1        |                                               | Kemet                           | C0603C104K8RACTU  |
| Q1, Q2         | 2        | MOSFET N-CH 50V 200MA SOT-23                  | ON SEMICONDUCTOR                | BSS138LT1G        |
| D1, D2         | 2        | LED INGAN GREEN CLEAR 0603 SMD                | Dialight                        | 598-8081-107F     |
| J1             | 1        | CONN HEADER FEMALE 6POS .1" GOLD              | TE Connectivity                 | 9-146285-0        |
| J2             | 1        | CONN HEADER FEMALE 6POS .1" GOLD              | TE Connectivity                 | 9-146285-0        |
| JP1            | 1        | HDR,BRKWAY,.100 3POS VERT,0.318"              | Tyco Electronics                | 9-146276-0        |
| U1             | 1        | TDFN,3MM,x2,CLAMSHELL,BURNIN                  | PLASTRONICS                     | 06QN10T23030      |
| JB1, JB2       | 2        | JUMPER BLOCK, .100 2POS VERT,0.318"           | Tyco Electronics                | 22-28-4363        |
| Pack Out       | 3        | SHUNT+,LP W/HANDLE 2 POS 30AU                 | Tyco Electronics                | 881545-2          |

### **DS9121AQ Schematics**

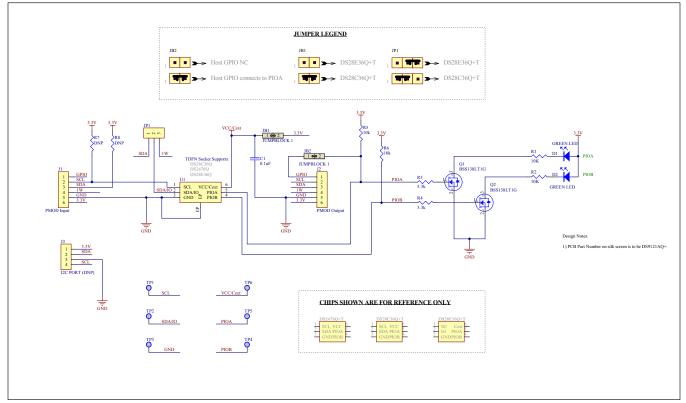

### Evaluates: DS28E36 and DS2476

#### **DS9121AQ PCB Layout**

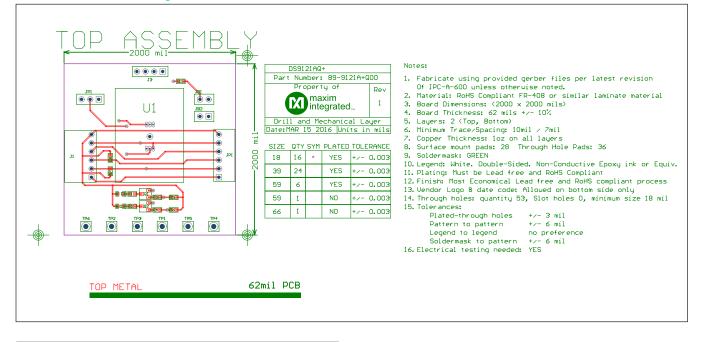

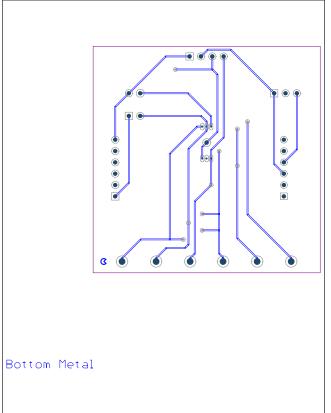

### Evaluates: DS28E36 and DS2476

### **Revision History**

| REVISION<br>NUMBER | REVISION<br>DATE | DESCRIPTION     | PAGES<br>CHANGED |
|--------------------|------------------|-----------------|------------------|
| 0                  | 12/17            | Initial release | —                |

For pricing, delivery, and ordering information, please contact Maxim Direct at 1-888-629-4642, or visit Maxim Integrated's website at www.maximintegrated.com.

Maxim Integrated cannot assume responsibility for use of any circuitry other than circuitry entirely embodied in a Maxim Integrated product. No circuit patent licenses are implied. Maxim Integrated reserves the right to change the circuitry and specifications without notice at any time.

# **Mouser Electronics**

Authorized Distributor

Click to View Pricing, Inventory, Delivery & Lifecycle Information:

DS28E36EVKIT#